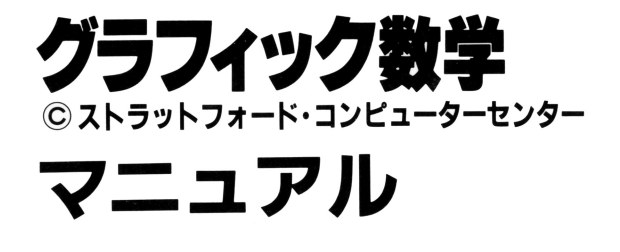

このソフトは、BS-BASICカートリッジを使用し、 テープからLOADしてプレイするものです。

# クラフィツク数学で扱っている関数

# ●中学校から高校で学ぶ、代表的な12種類。 1 次関数 v=ax+b - 中学2年 2次関数 y=ax<sup>2</sup>+bx-c -- 中学3年、高校1年(数 I) 3次関数 v=ax3+bx2+cx+d-高校2年(数IIB) 分数関数  $y=\frac{ax+b}{cx+d}$  \_\_\_\_\_\_\_\_\_\_\_\_\_\_ 高校1年(数 I) 無理関数  $v = \overline{ax+b}$  ———— 高校1年(数 I) 指数関数 y=a<sup>x</sup> - - - - 高校1年(数 I) 対数関数 y=lag ax ---------------- 高校1年(数 I )  $\equiv$ 角関数  $y = \sin (ax + b)$  $v = cos(ax + b)$   $\rightarrow$  高校1年(数 I)  $y = tan(ax + b)$ 円  $(x-a)^2 + (y-b)^2 = r^2 - \bar{a} \bar{b} \bar{b} \bar{c} \bar{c} + (x-b)^2 = r^2 - \bar{b} \bar{b} \bar{c} \bar{c} \bar{c} + (x-b)^2 = r^2 - \bar{b} \bar{b} \bar{c} \bar{c} \bar{c} + (y-b)^2 = r^2 - \bar{b} \bar{b} \bar{c} \bar{c} \bar{c} + (y-b)^2 = r^2 - \bar{b} \bar{b} \bar{c} \bar{c} + (z-b)^2 = r^2 - \bar{b} \bar{b} \bar{c} \bar{c} + (z-b)^2 =$ 楕円  $\frac{x^2}{2^2} + \frac{y^2}{2^2} = 1$  高校1年(数 I)

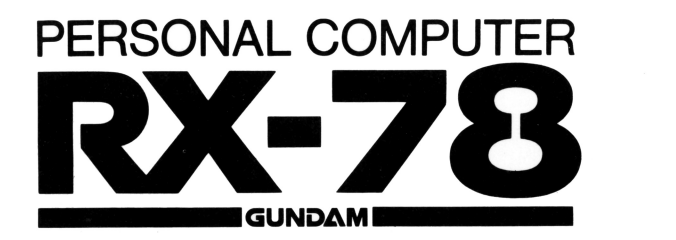

0201035

# ■操作の進備

①本体 R×-78をテレビに媛続してください。 BS-BASICカートリッジをセットしてく定さい。 ③カセット・レコーダーと接続してください。 別紙「力セット レコーダーの獲続」にしたガって、接続してください。 ④パワースイッチをON!こしてください。 画面に「RX-78 BS-BASIC」のタイトルが表示されます。 ⑤次の順で太字の文字をキーで入力してください。  $MON + RETURN$ 

 $*$  L $\rightarrow$ RETURN

FILE NAME: GRM  $\rightarrow$  RETURN

⑥テープをLOADCPLAY)状態にしてください。

FOUND GRM LOADING GRM

と表示され、しばらくするとREADYと表示されますので、テープを ストップしてください。

RUN→RETURNで画面が現われます。

※LOADの途中でERRORが発生したら、本体の電源を一度切って から、もう度初めからやり直してください。

# グラフイツク敏学【関数とグラフ〕の概要

- 「グラフ表示」、「計算」、「テスト」の3つのモードから構成されてい ます。
- ●「グラフ表示」では、選択した関数の一般式に係数・定数を設定して、 画面にグラフを表示することができ、関数とグラフの関係が一目で わかります。

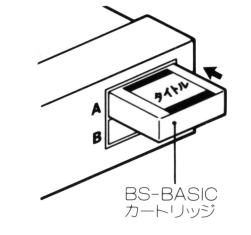

## RX-78 BS-BASICタイトル画面

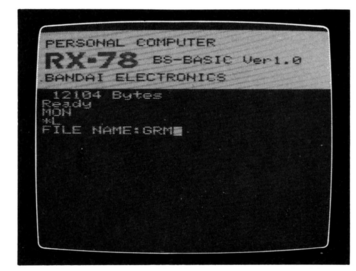

- 「計算」では、設定した関数の × に任意の値を代入すると、 y の値を 計算して表示します。
- ●「テスト」では、画面に表示されたグラフの一般式、続いて係数・定 数を答える 2段階テストガできます。
- ●シンボル・マークにより、画面に表示されているモードがわかりや すくなっています。

### 注意事項 注<sup>意</sup><sup>事</sup><sup>項</sup>

### 「「「グラフ表示」モードについて 「グラフ表示」モード|こついて

フの数だけ〉表示されていきます。

のグラフはフ個まで、重ねて表示することができます。 ①グラフはア個まで、重ねて表示することガできます。 2既に使用している色は、同じ画面内で再び使用できません。 ②既に使用している色は、同じ画面内で再び使用できません。 **③ブラフを重ねて表示させる場合、スケールの変更はできません。** 4グラフの式を確認する場合、スペース·キーを押すと1個づつ(グラ

### 2「計算」モードについて ーー・コード こうしょうしょう

①係数 定数や <sup>x</sup>の値によっては、 <sup>y</sup>の値ガR×-78で取り扱える数値 の範囲を越え、求められない場合ガあります。

②∨の値が8文字を越える場合は、指数形式で表示されます。この場

合、数値は概数となっています。 E以降の数値は、10の指数を表わ します。 しゅうしょう こうしょう

例)  $-0.4E+09 → -0.4×10<sup>9</sup>$ 

### 3プログラム全体について プ<sup>ロ</sup><sup>グ</sup><sup>ラ</sup><sup>ム</sup><sup>全</sup><sup>体</sup><sup>に</sup><sup>つ</sup><sup>い</sup><sup>て</sup>

の数値の打ち間違いは、RETURNを押す前なら、DELIできます。 ②係数 定獄や <sup>x</sup>の値を設定する場合、小叡点以下は第2位まで入力 できます。

③スケールの設定に対して、関数や係数・定数の設定が不適当な場合、 ③スケルの設定に対して、関数や係数定薮の設定ガ不適当な場合、 グラフガ画面に表示されなかったり、形が不明確なグラフとして意 味をなさないことがあります。 \*\*\*\*\*\*\*\*\*\*\*\*\*\*\*\*\*\*\*\*\*\*\*\*\*\*\*\*

## ■モードの選択

タイトル画面に続いて、モードを選択するメニュー画面に進みます。 タイトル画面に続いて、モ ドを選択するメ二ユ画面に進みます。  $\boxed{\frac{1}{3}}$   $\rightarrow$  グラフ表示  $\boxed{\frac{1}{2}}$   $\rightarrow$  計算  $\boxed{\frac{4}{3}}$   $\rightarrow$  テスト  $\boxed{\frac{5}{4}}$   $\rightarrow$  終了

### ■グラフ表示  $-$

①グラフのスケール(表示領域)の設定 グラコのスケール(表示領域)の設定 (1)6種類のスケールを1つづつ表示→|スペース・キー| (2)スケールの設定→RETURN ②関数の設定

(1)12種類の関数を1つづつ表示→スペース·キー

(2)希望する関数設定→RETURN

### ③係数・定数の設定 係数・定義史の設定

入力できる数値の範用内で打ち込みます。

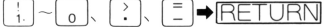

※入力できる文字数は5文字までです。

## 4)グラフの色指定

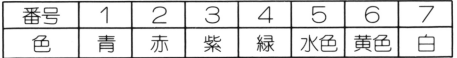

### 6確認のメッセージ表示  $\cdots$

この条件でよければ→ Y

条件 を変更する場合➡ N ➡変更したい条件の番号を入力します。

### ⑥グラフの表示 ⑥<sup>グ</sup><sup>ラ</sup><sup>フ</sup><sup>の</sup><sup>表</sup><sup>示</sup>

次の指示を求めてきます。◆番号で指示する。「を入力します。

# ■計算

①グラフのスケールを設定してください。 ①グラフのスケールを設定してください。 2関数を設定してください。 ②関数を設定してください。 3係数・定数を設定してください。 ③係紋・定数を設定してください。  $A \times 0$ 値を入力してRETURN 6v の値が表示され、次の指示を求めてきます。 番号で指示する頂目を入力します。

# ■テスト

- 1画面にグラフが表示されます。 ①画面にグラフガ表示されます。
- ②正解と思われる関数を選択します。 ②正解と思われる関紋を選択します。
- ③正解と思われる係数・定数の値を入力します。 ③正解と思われる係数・定数の値を入力します。
- 4問題のグラフに重ねて、あなたの入力した関数のグラフ ④問題のグラフに重ねて、あなたの入力した関叡のグラフ
	- が表示されます。 ガ表示されます。
- 正解⇒ 2つのグラフはピッタリ重なります。
- 不正解時 再び同じ問題にチャレンジするか、その正解の表示を求め ます。
- 1問<sup>終</sup>7すると、次の指示を求めてきます。
- テスト終了を選択→テスト結果の成績が表示されます。
- ※スペース・キー|◆ メニュー画面へ
- 次の問題● 新らしい問題が出題されます。

# $\mathbb Z$  bannal electaonics 株式会社バンタイ H.E.D.事業部

〒106 東京都港区六本木5-16-3 インベリアルフォラム六本木・アネックス6F

お問い合わせ先

# バンダイエレクトロニクス サービス・センター

- 本 部/東京都千代田区神田神保町 | -33-2 第百生命ビル4F  $\pi$ (03)233-0381(代表)
- 札 幌/ $f(x)$ (011)862-2430
- 仙 台/**☎**(0222)84-9420
- 新 潟/☎(0252) 33-6541
- 名古屋/☎(052)613-3434
- 大 阪  $/2$ **G**(06) 942 2647
- 広 島/☎(082)292-6241
- 福 岡/☎(092)622-1741

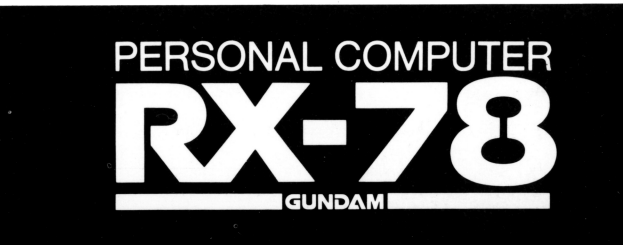